# *Export-/Import Schnittstelle*

# *rmDATA GeoMapper*

ab KAVDI Version 12.4.0

## Inhaltsverzeichnis

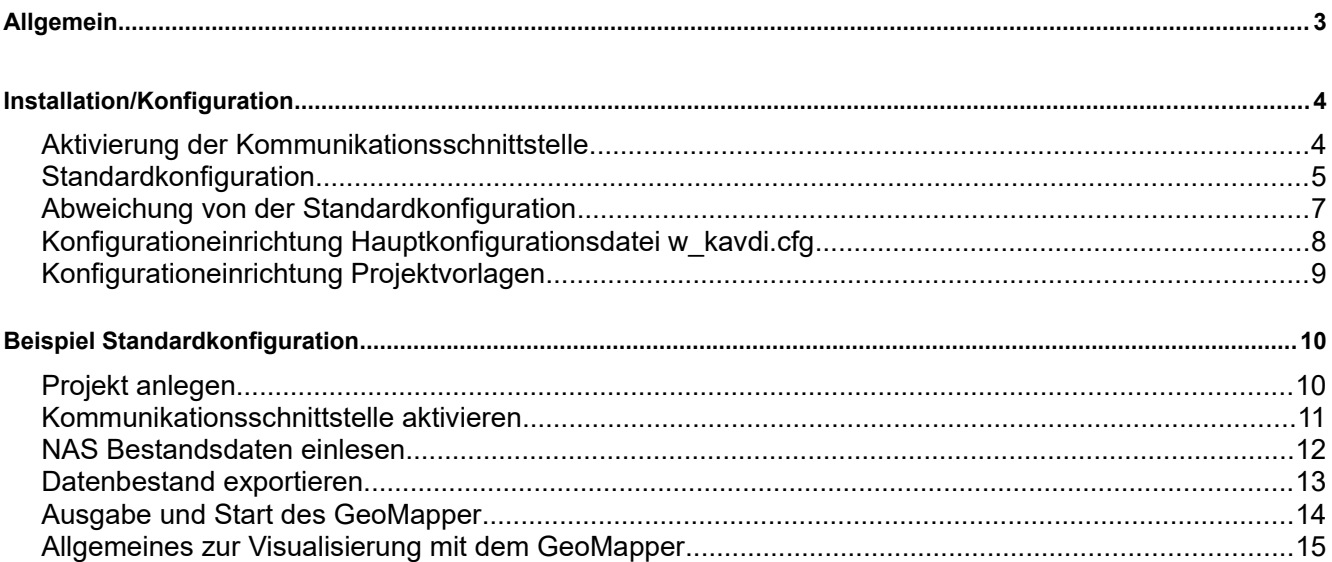

#### **Allgemein:**

Die Schnittstelle ermöglicht es, einen KAVDI Datenbestand (z.B.: ALKIS-Bestandsdaten) für das geodätische CAD rmDATA GeoMapper zu exportieren. Zudem können im GeoMapper selektierte Punkte aus dem GeoMapper über den KAVDI-Datenaustausch wieder nach KAVDI eingelesen werden.

Der Export der punktförmigen und flächenhaften Objekte aus KAVDI und das Einlesen in den GeoMapper erfolgt in einem Arbeitsschritt. Das Ergebnis wird je nach eingestellter GeoMapper-Konfiguration visualisiert. Optional können die nach einem KAVDI Berechnungslauf bestimmten Punkte und Linien online in rmDATA GeoMapper übertragen werden, so dass das Berechnungsergebnis direkt im CAD zur weiteren Bearbeitung zur Verfügung steht.

Sollen konstruierte Punkte aus dem GeoMapper nach KAVDI übertragen werden, können die relevanten Punkte über den KAVDI-Datenaustausch selektiert und anschließend über einen Mausklick in KAVDI als Koordinatendirekteingabe eingelesen werden.

#### **Voraussetzung:**

- Installation rmDATA GeoMapper
- Schnittstelle KAVDI.KOMM
- Konfigurationsdateien:
	- De GeoS-KAVDI.projecttemplate (\ProgramData\rmDATA\GeoMapperSE\Templates\ProjectTemplates)
	- GeoS-KAVDI.config (\ProgramData\rmDATA\GeoMapperSE\Configurations)

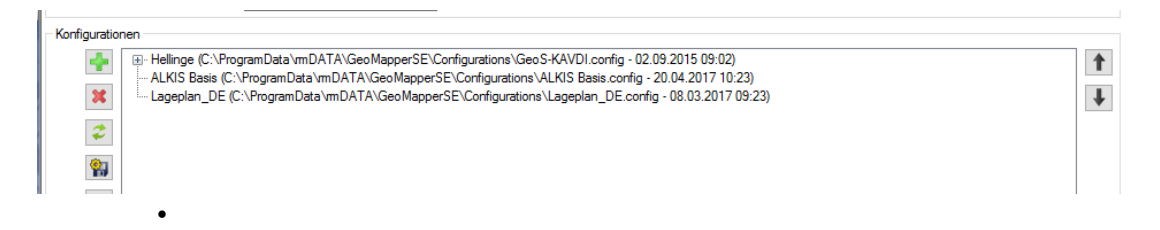

- KAVDI-Zuordnungstabellen zur Definition der Objekttypen

Die Projektvorlagen und die Zuordnungstabellen stellen wir zur Verfügung. Setzen Sie sich bitte mit dem KAVDI-Support in Verbindung.

#### **Installation/Konfiguration:**

Es wird in dieser Dokumentation davon ausgegangen, dass KAVDI und das geodätische CAD rmDATA GeoMapper auf dem Rechner installiert sind.

Installation:

Folgende Dateien (KAVDI-GeoMapper-KAVDI-Konfiguration.zip) werden vom KAVDI-Support zur Verfügung gestellt und müssen gegebenenfalls manuell in die vorhandene Installation eingepflegt werden:

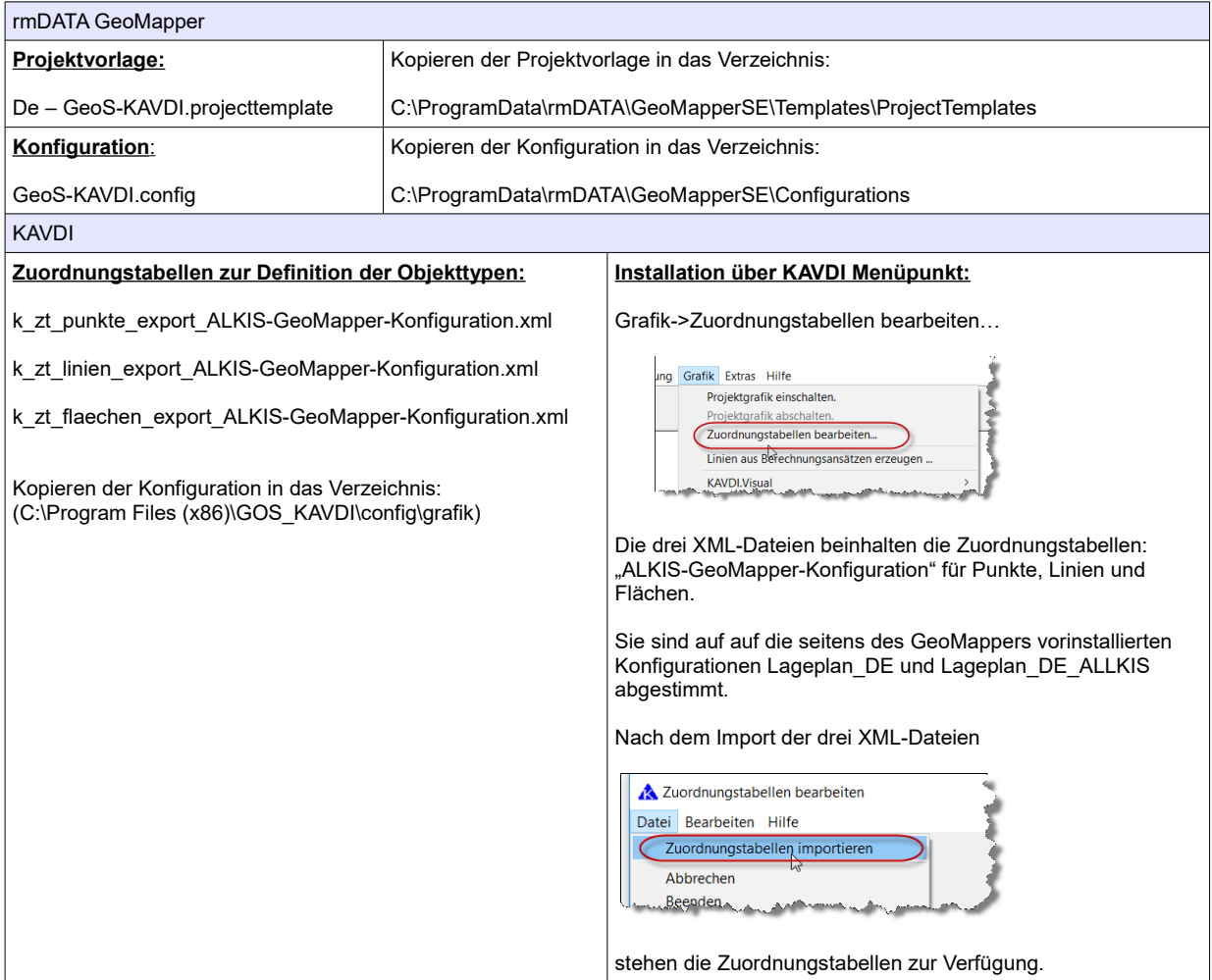

Aktivierung der Kommunikationsschnittstelle:

Unter den Eigenschaften eines KAVDI-Projektes wird die Kommunikationsschnittstelle aktiviert:

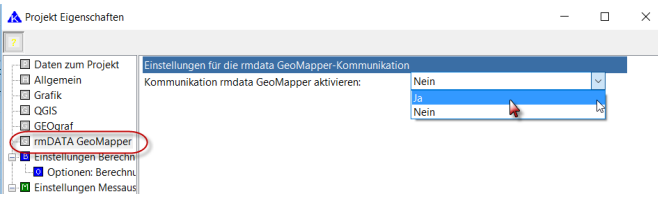

Soll die Kommunikation standardmäßig für neue Projekte aktiv sein, dann kann dies mit dem Konfigurationslabel **K\_GEOMAPPER\_CONNECT** in der Projektvorlage definiert werden.

Tragen Sie in Ihrer Projektvorlage das Label folgendermaßen ein: **K\_GEOMAPPER\_CONNECT = J**

#### **Standardkonfiguration:**

Nachdem die Schnittstelle aktiviert ist, werden weitere Parameter angezeigt:

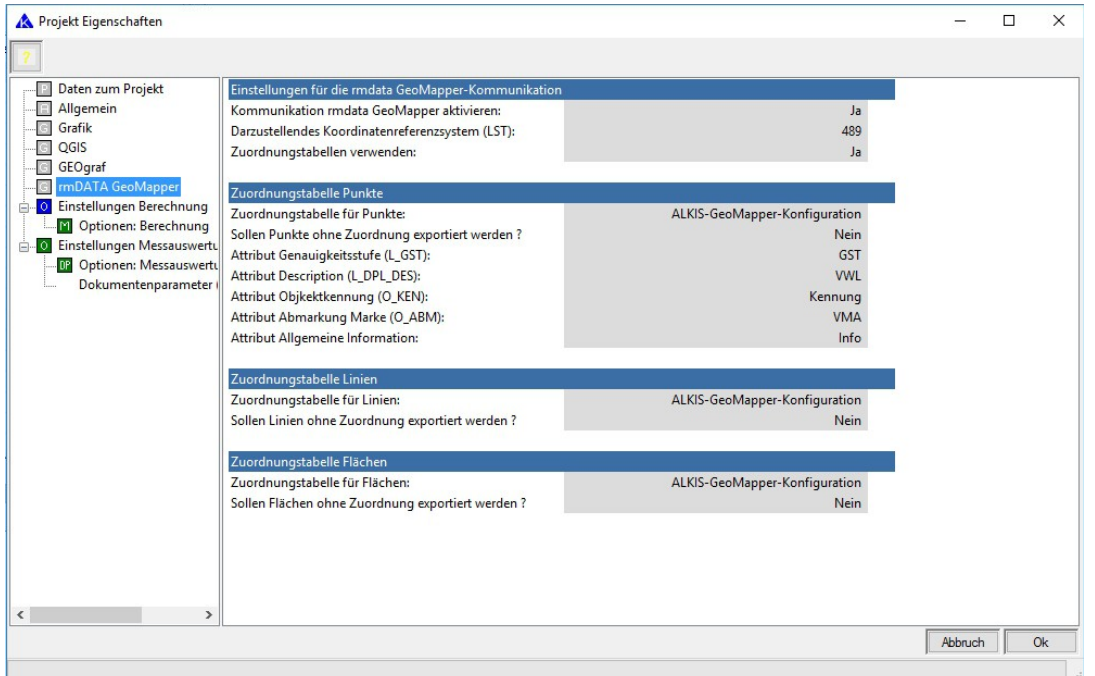

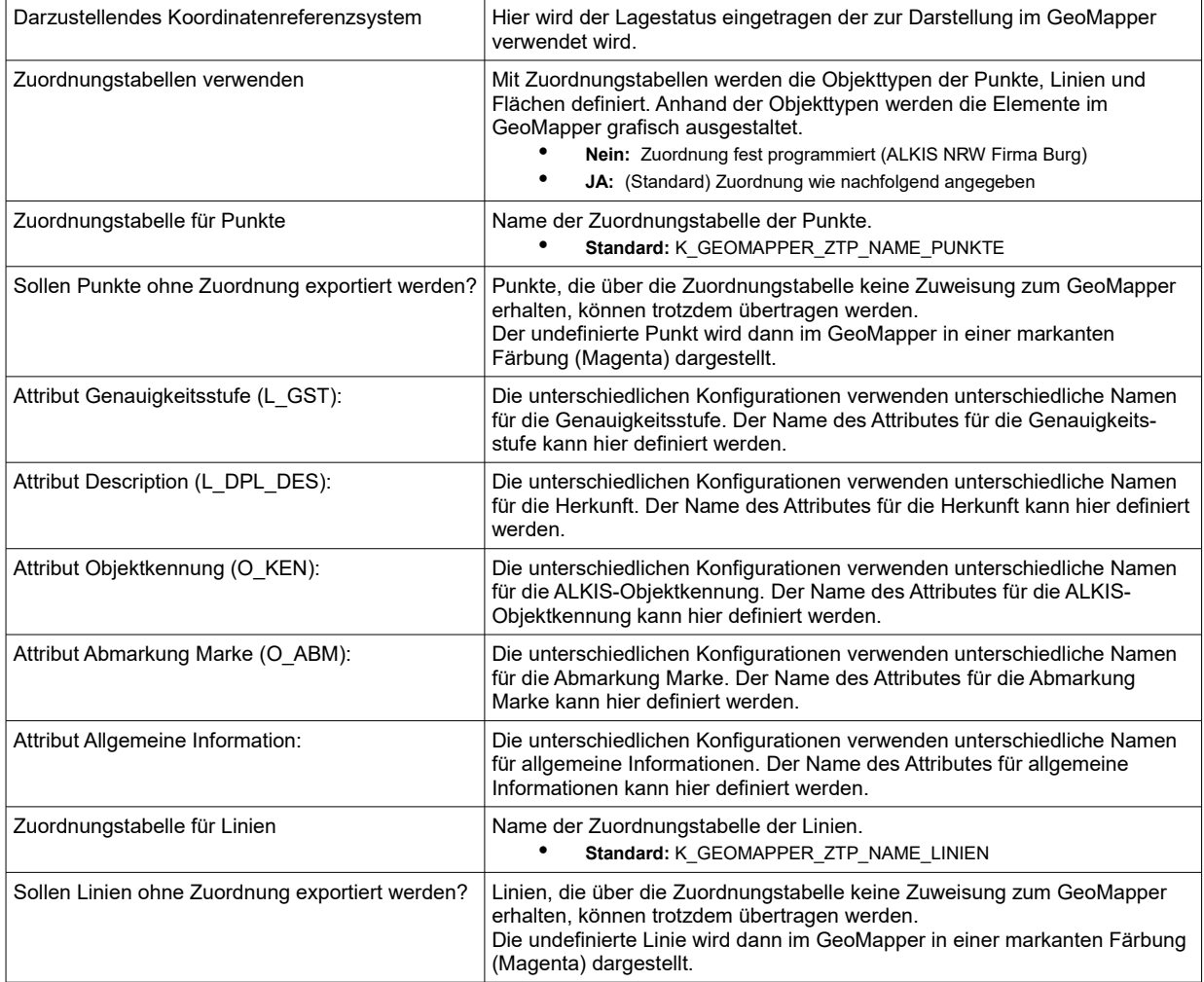

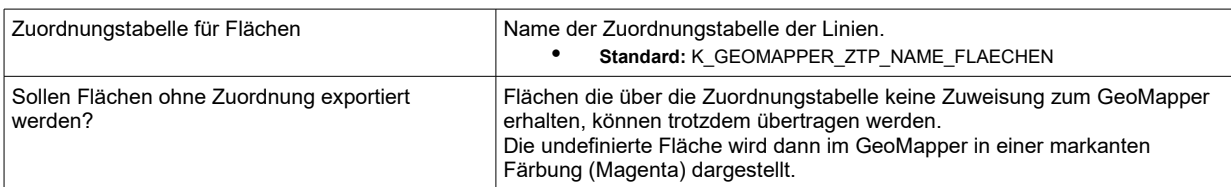

#### **Abweichung von der Standardkonfiguration:**

Wenn Sie nicht die Standardkonfiguration verwenden wollen, sondern die anderer Hersteller, folgen Sie dieser Beschreibung weiter. Ansonsten fahren Sie mit der nächsten Seite fort.

Die Ausgestaltung der Objekte wird im GeoMapper über Konfigurationen gesteuert. Möchte man Konfigurationen von anderen Herstellern (z.B. ALKIS-Nordrhein Westfalen / IB Burg oder GEOSOFT\_Basis) zur Ausgestaltung der Daten verwenden, kann dies über die Verwendung angepasster Zuordnungstabellen realisiert werden.

#### • **Alkis Nordrhein-Westfalen der Firma IB-Burg Software & Service**

Steht der Schalter **"Zuordnungstabellen verwenden"** auf **"Nein"**, wird die in KAVDI fest integrierte Konfiguration "ALKIS Nordrhein-Westfalen" der Firma IB-Burg Software & Service, aktiviert.

#### • **GEOSOFT\_Basis**

Individuelle Zuordnungen zu Objekttypen wird über die Zuordnungstabellen organisiert.

Nachfolgend die Beschreibung anhand der Konfiguration "GEOSOFT\_Basis".

Im KAVDI-Support stellen wir abgestimmte Zuordnungstabellen zur Verfügung, um die Objekttypen der GeoMapper-Konfiguration "GEOSOFT\_Basis" zuweisen zu können:

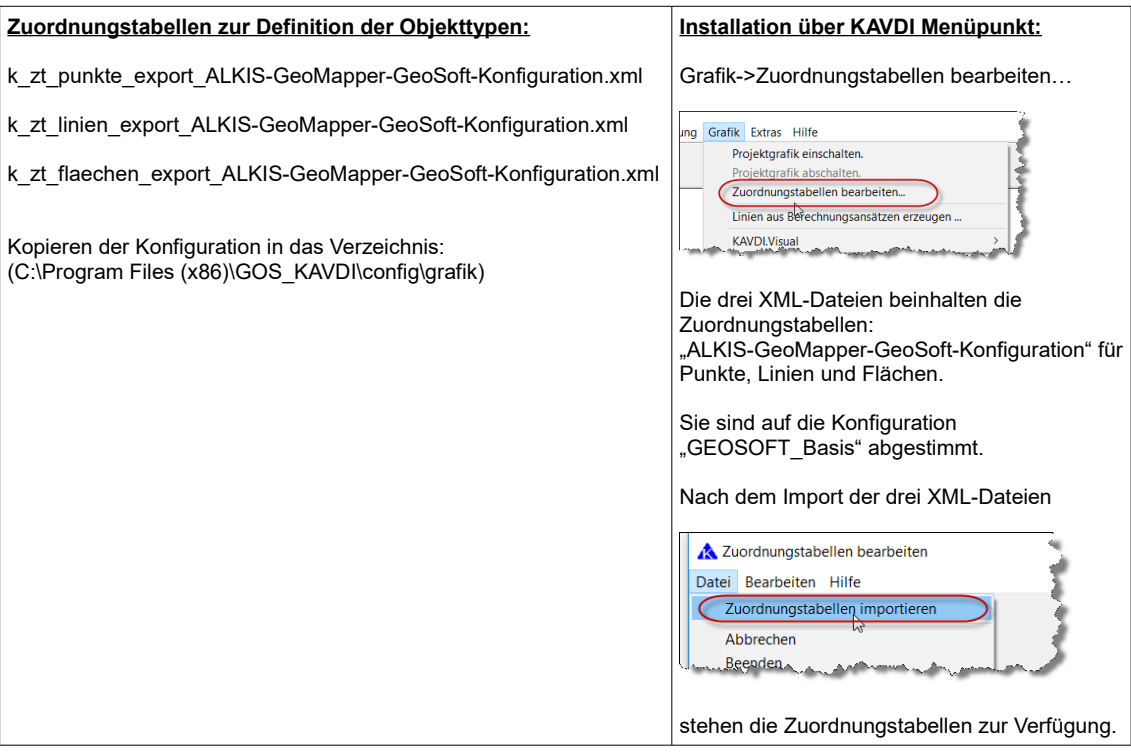

#### **Konfigurationeinrichtung Hauptkonfigurationsdatei w\_kavdi.cfg:**

Die Standardinstallation ist fest definiert.

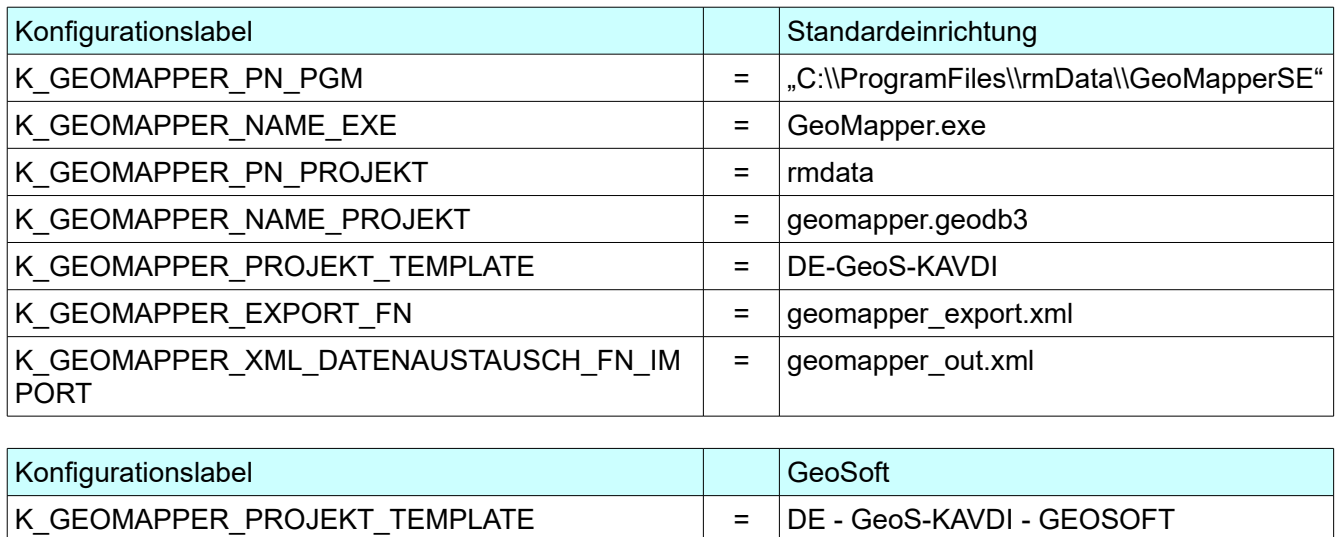

Alle Einstellungen, z.B. Programmpfade die nicht der Standardinstallation (siehe oben) entsprechen, müssen in der Hauptkonfigurationsdatei w\_kavdi.cfg eingetragen werden.

#### **Konfigurationeinrichtung Projektvorlagen**

Unter den KAVDI-Projekt Eigenschaften werden die von der Standardkonfiguration abweichenden Parameter eingetragen.

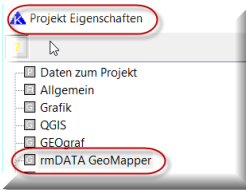

Nachfolgend ein **Beispiel** für die Kommunikation mit dem GeoMapper und der **GEOSOFT-Konfiguration:**

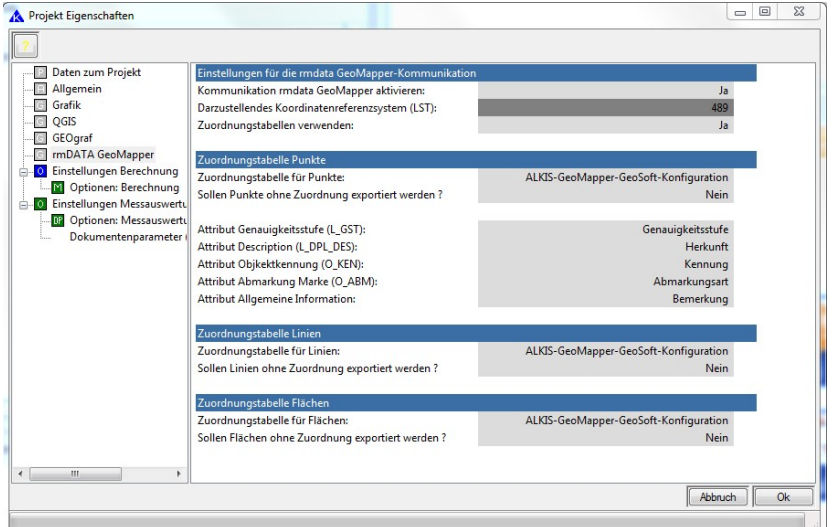

Die Parameter können ebenfalls über die Projektvorlage definiert werden:

```
K GEOMAPPER CONNECT = J
K GEOMAPPER LST = 489
K GEOMAPPER USE ZUORDNUNGSTABELLEN = J
K GEOMAPPER ZTP NAME PUNKTE = ALKIS-GeoMapper-GeoSoft-Konfiguration
K GEOMAPPER ZTP NAME LINIEN = ALKIS-GeoMapper-GeoSoft-Konfiguration
K GEOMAPPER ZTP NAME FLAECHEN = ALKIS-GeoMapper-GeoSoft-Konfiguration
K GEOMAPPER ZTP EXPORT UNDEF PUNKTE = N
K GEOMAPPER ZTP EXPORT UNDEF LINIEN = N
K GEOMAPPER ZTP EXPORT UNDEF FLAECHEN = N
K GEOMAPPER ZTP EXPORT OT UNDEF PUNKTE = "Topographischer Punkt"
K_GEOMAPPER_ZTP_EXPORT OT UNDEF LINIEN = Topographie
K GEOMAPPER ZTP EXPORT OT UNDEF FLAECHEN = "freie Fläche"
K GEOMAPPER NAME ATTRIBUT L GST = Genauigkeitsstufe
K GEOMAPPER NAME ATTRIBUT L DPL DES = Herkunft
K GEOMAPPER NAME ATTRIBUT O KEN = Kennung
K GEOMAPPER NAME ATTRIBUT O ABM = Abmarkungsart
K GEOMAPPER NAME ATTRIBUT INFO = Bemerkung
```
#### **Beispiel Standardkonfiguration:**

#### **Projekt anlegen:**

Starten Sie KAVDI über das Icon **in der Task-Leiste oder über die Startleiste.** 

Als nächstes müssen Sie in KAVDI ein Projekt anlegen. Klicken Sie auf das Icon "Projekt erzeugen" (Screenshot nachfolgend).

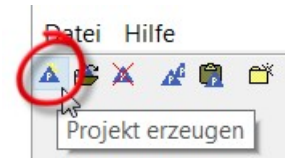

Im nachfolgenden Fenster wählen Sie zuerst die Projektvorlage (vordefinierte Konfiguration) aus. In diesem Beispiel wählen wir die Projektvorlage "ALKIS-Standard\_Attributfrei".

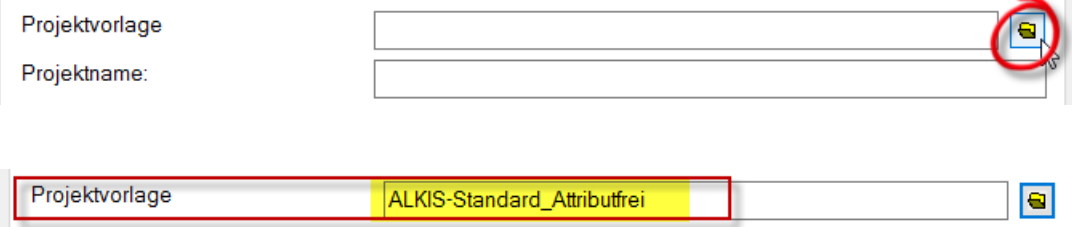

Im nächsten Schritt müssen Sie einen Projektnamen vergeben.

KAVDI - GeoMapper - KAVDI

Projektname:

KAVDI - GeoMapper - KAVDI

Alle zwingend notwendigen Eingaben sind jetzt vorgenommen.

 $\mathbb{R}^n$ 

Mit OK bestätigen.

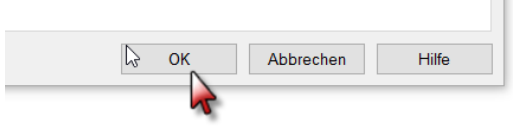

Das Projekt ist nun angelegt.

#### **Kommunikationsschnittstelle aktivieren:**

Als nächstes muss die Verbindung zum GeoMapper hergestellt werden. Dazu wählen Sie im Menü Projekt => Eigenschaften => rmDATA GeoMapper und aktivieren die Kommunikation zum GeoMapper.

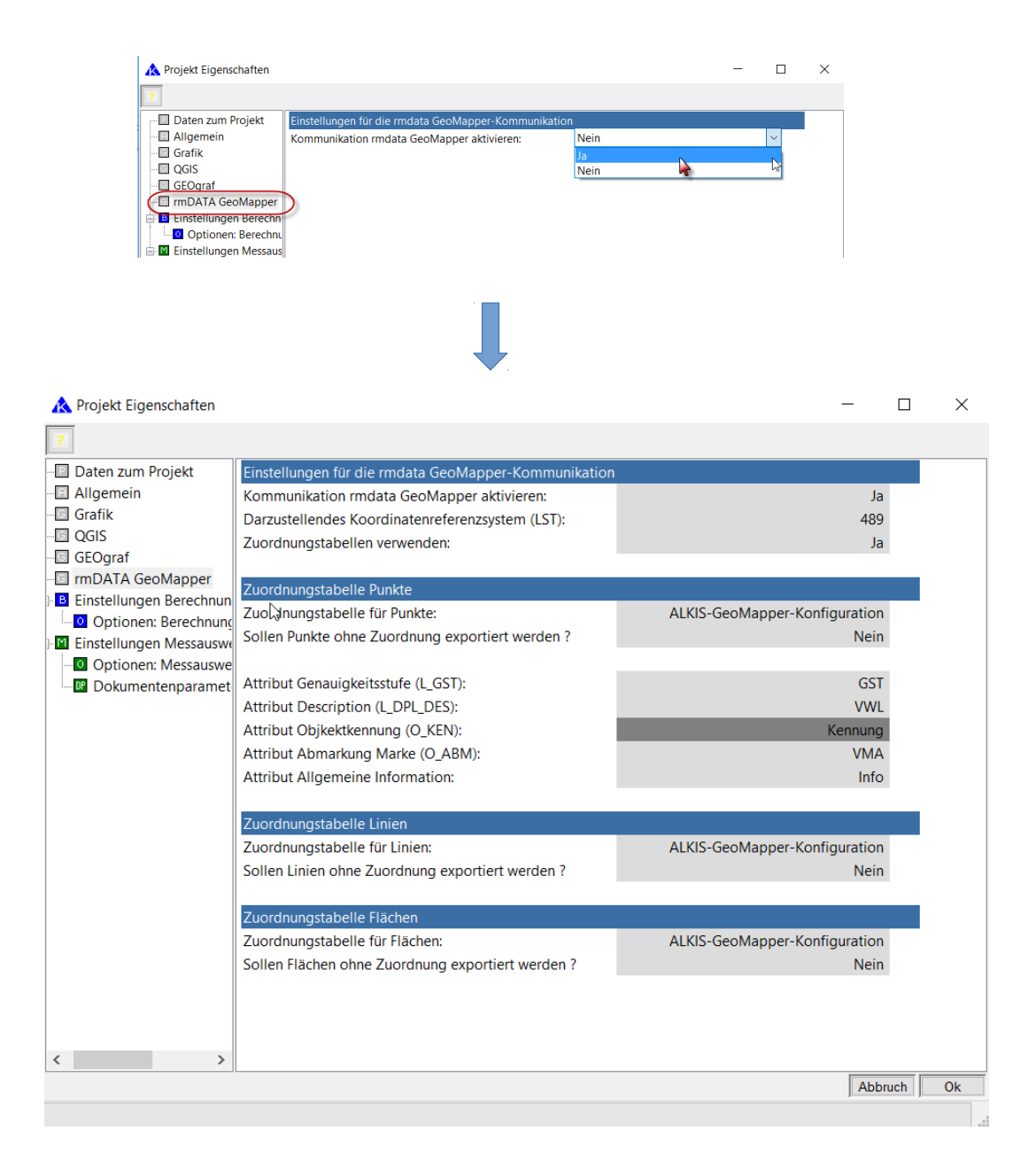

#### **NAS Bestandsdaten einlesen:**

Lesen Sie jetzt die NAS-Bestandsdaten ein.

Wahlweise können Sie dieses über das Menü

• "Schnittstellen => Kataster => ALKIS NAS => Einlesen: NAS - Import"

Schnittstellen Ausgleichung Grafik Extras Hilfe

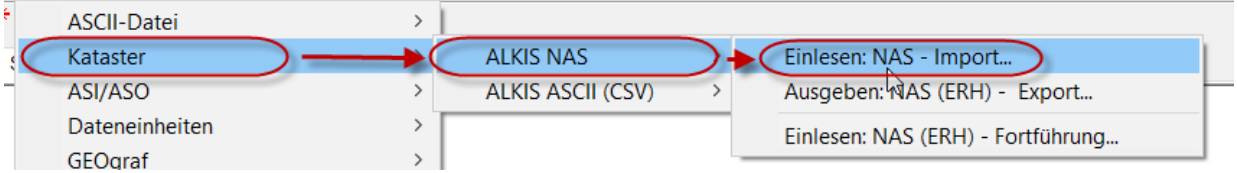

oder über die Kachel ausführen.

• "Datenbankeditor Import"

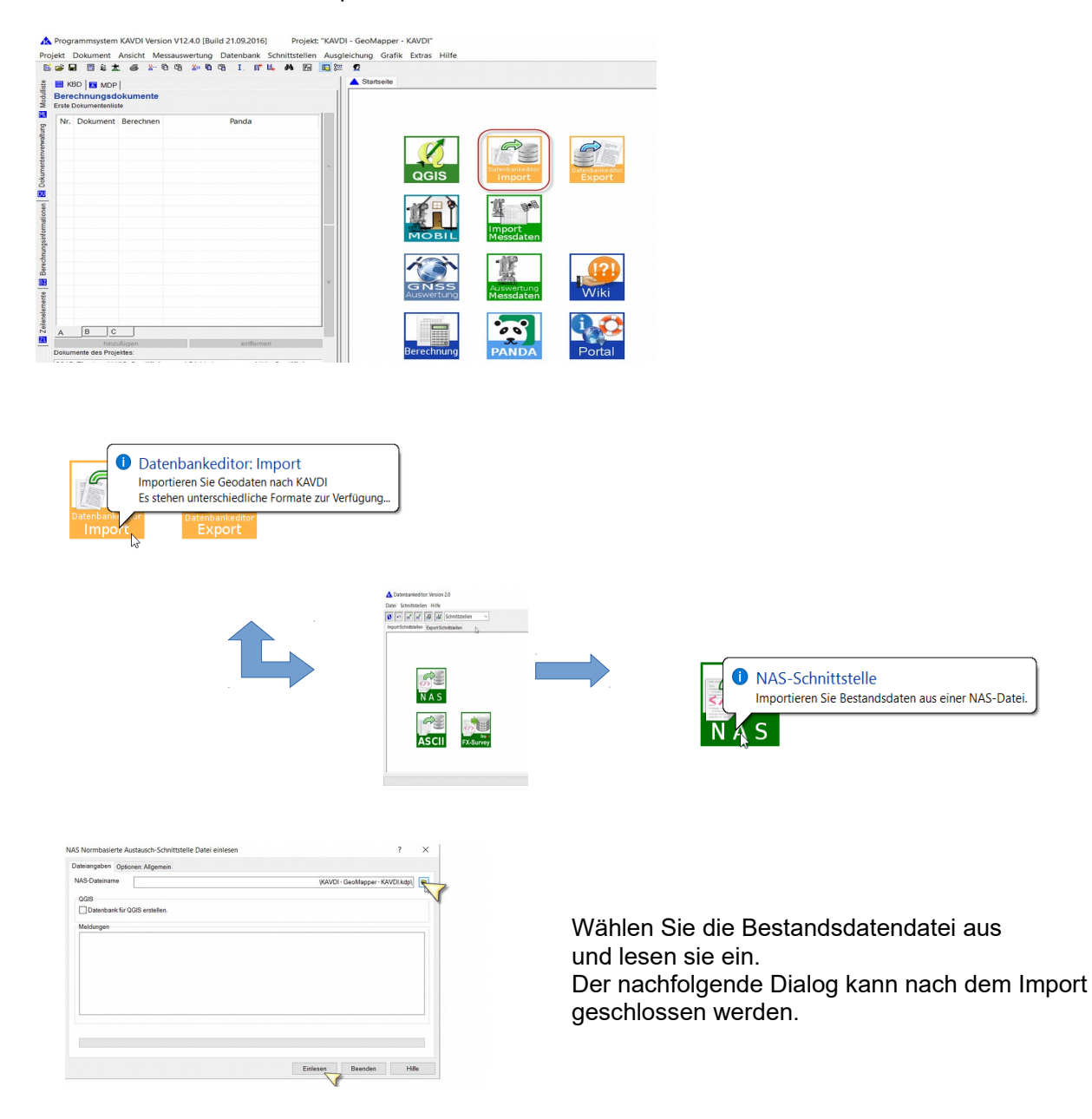

#### **Datenbestand exportieren:**

Die Daten die jetzt in KAVDI zur Verfügung stehen müssen jetzt zur Visualisierung im GeoMapper exportiert werden. (Dieses ist nur einmal erforderlich. Alle weiteren Berchnungen werden dann mit

einem Klick auf den **In Taschenrechner**" an den GeoMapper gesendet.)

Öffnen Sie mit einem Klick auf die Kachel "Datenbankeditor Export" und anschließend auf die Kachel "GeoMapper". In dem Fenster bestimmen Sie den Namen und Umfang des Exports.

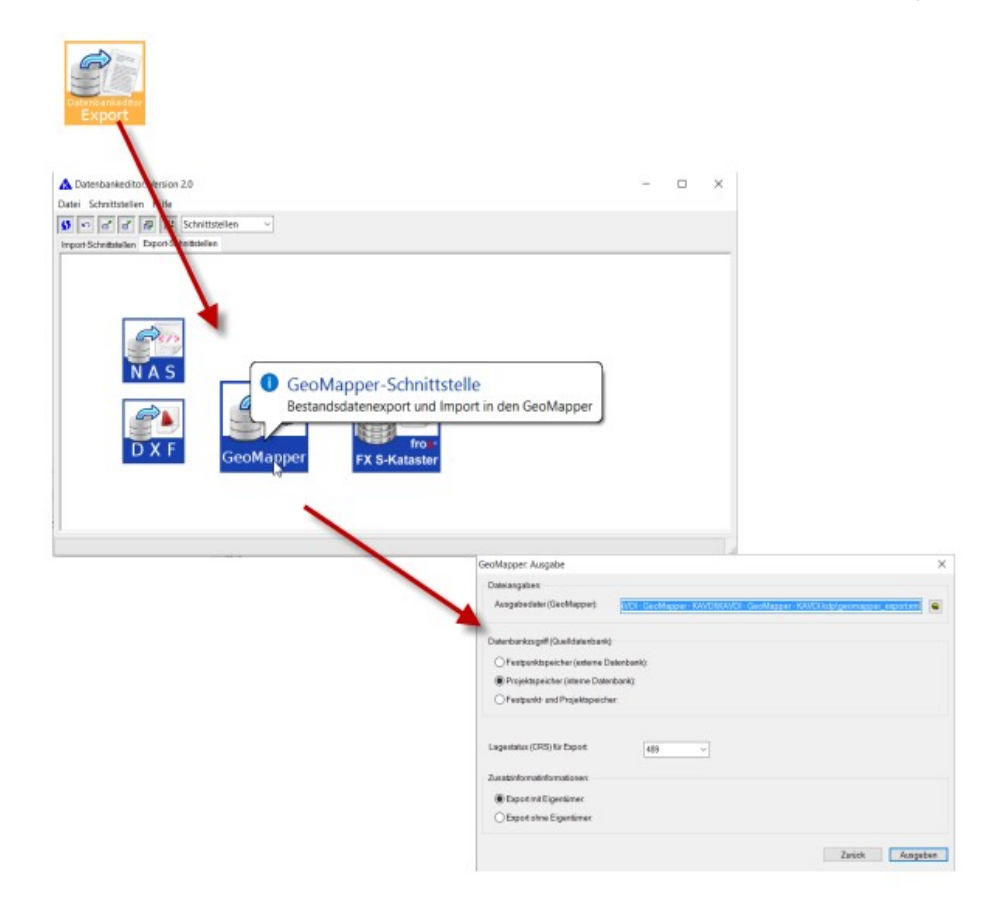

- Ausgabedatei (vorgegeben: geomapper.geodb3)
- Datenbankzugriff (Quellendatenbank)
	- ◆ interne Datenbank (Daten aus Berechnung)
	- externe Datenbank (Bestandsdaten)
	- oder interne und externe Datenbank
- Lagestatus (CRS) für Export:
	- $\overline{\phantom{0}}$ z.B. 489
- Zusatzinformationen:
	- ◆ Export mit Eigentümer:
	- Export ohne Eigentümer:

#### **Ausgabe und Start des GeoMapper:**

Wenn Sie auf dir Schaltfläche "Ausgeben" klicken wird die Ausgabedatei (geomapper.geodb3) erstellt und gleichzeitig der GeoMapper gestartet.

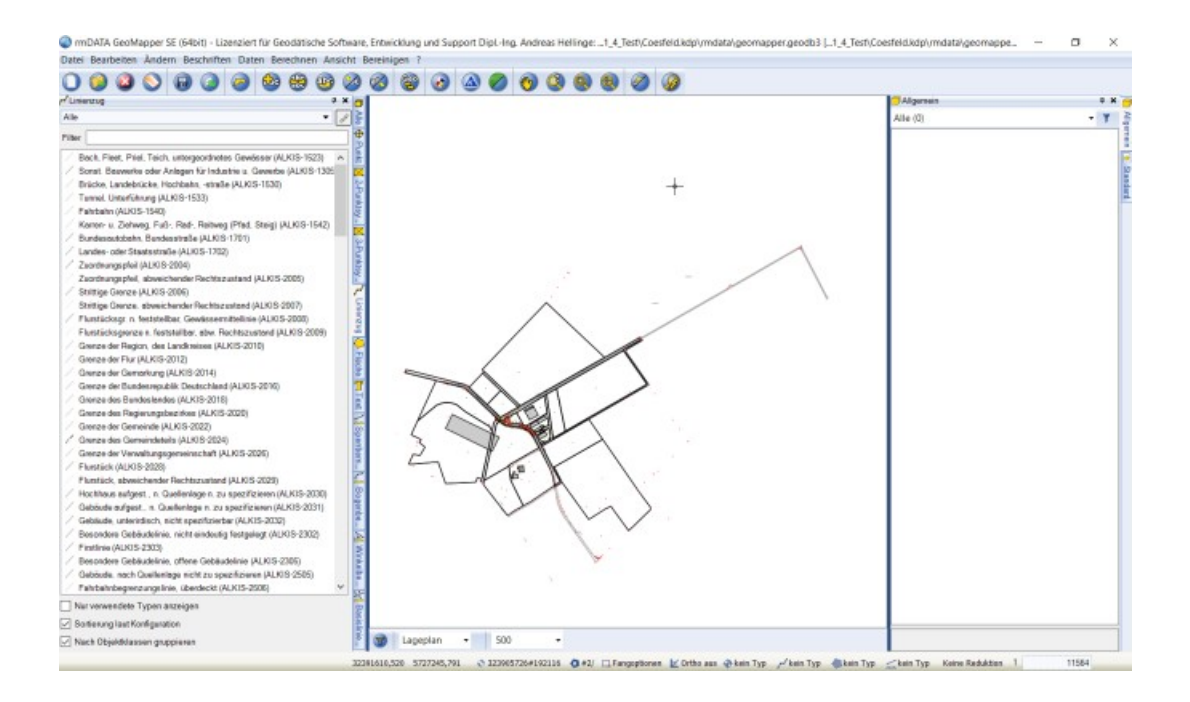

Im KAVDI Projektverzeichnis wird ein Ordner "rmdata" angelegt, indem die Geodatenbank erstellt wurde.

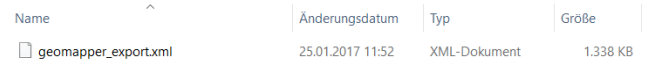

Weitere Berechnungen die in KAVDI durchgeführt werden, können mit einem Klick auf den

Taschenrechner **an den GeoMapper gesendet werden. (Bei jedem "durchrechnen" wird die** XML-Datei neu erzeugt).

Sobald Sie den GeoMapper aktivieren (ein Klick in die Grafik) öffnet sich ein Fenster und fordert eine Bestätigung zur Übernahme der neuen Informationen. (Der GeoMapper prüft in kurzen Abständen ab, ob neue Informationen vorliegen.)

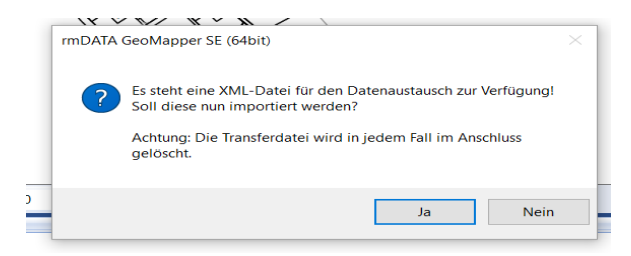

### **Allgemeines zur Visualisierung mit dem GeoMapper:**

Der GeoMapper arbeitet mit Konfigurationen, um Datenbestände individuell zu visualisieren.

Mit der Standardkonfiguration von KAVDI werden die Daten für die von rmDATA GeoMapper ausgelieferten Konfigurationen Lageplan\_DE und Lageplan\_DE\_ALKIS aufbereitet.

Neu berechnete und veränderte Punktobjekte:

- Wir führen in KAVDI eine Kleinpunktberechnungen durch.
- Anschließend klicken wir auf den "Taschenrechner".
- Eine neue Datei wird erzeugt.
- Bei Abrufen von Informationen wird die Datei gefunden und mit einem Klick auf "JA" importiert.
- Der neu gerechnete Punkt ist in der Grafik abgebildet.

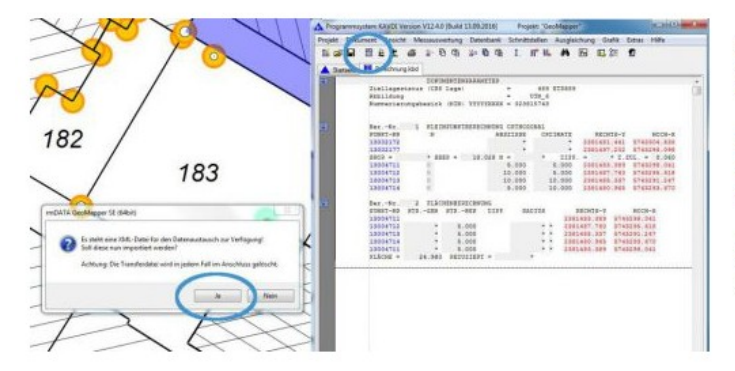

Die in KAVDI neu berechneten und fachlich qualifizierten Punktobjekte können nun direkt in das rmDATA GeoMapper Projekt importiert werden.

Betätigt der Anwender in KAVDI die Schaltfläche zur Neuberechung, erfolgt das Einlesen der Daten automatisch über die optionale rmDATA GeoMapper-Fachschale "KAVDI-Datenaustausch".

Nachdem der Import bestätigt wurde, zeigt rmDATA GeoMapper die neu hinzugekommenden und veränderten Punktobjekte an.

Die Ausgestaltung der Objekte richtet sich nach der eingestellten rmDATA GeoMapper-Konfiguration.

Hier sind die Punktobjekte in Abhängigkeit der Objektart und der Genauigkeitsstufe visualisiert.

Die Linien generiert KAVDI aus den im Berechnungsdokument durchgeführten Berechnungsansätzen. Der Umring des Gebäudes wurde aus dem Flächenberechungsansatz erzeugt.

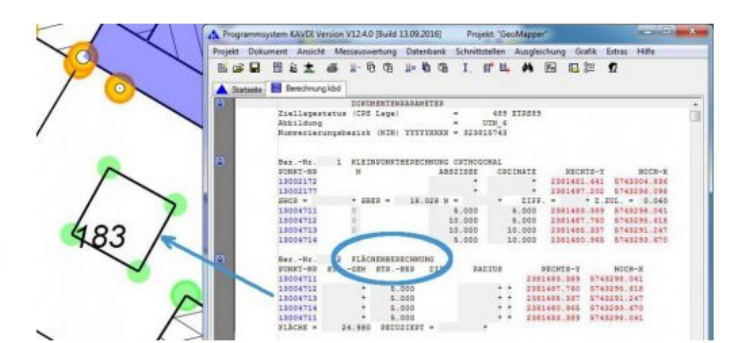

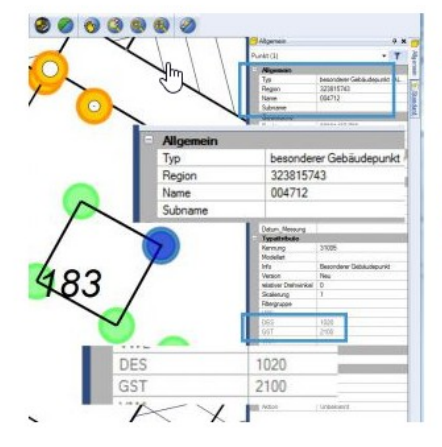

In KAVDI können die berechneten Punkte vollständig für ALKIS qualifiziert werden.

Einige Attribute, wie zum Beispiel die Genauigkeitsstufe, Herkunft (Description) oder die Abmarkung, werden über die Schnittstelle exportiert.

Der Screenshot zeigt einen Gebäudepunkt mit der Genauigkeitsstufe 2100 und der Description 1020.

Nimmt der Anwender in KAVDI Änderungen an diesen Attribute vor, werden sie nach der Neuberechnung über den Datenaustausch in rmDATA GeoMappper aktualisiert.